## NEXTGEN CM/ECF HOW TO FILE A FORM FOR APPEARANCE OF COUNSEL

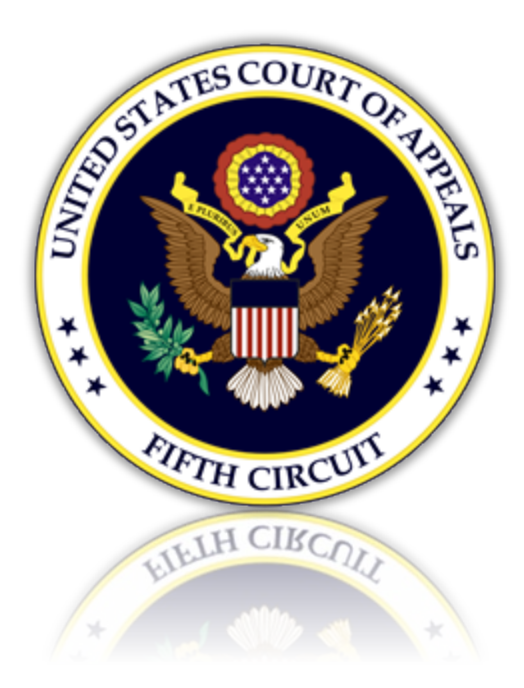

# Table of Contents

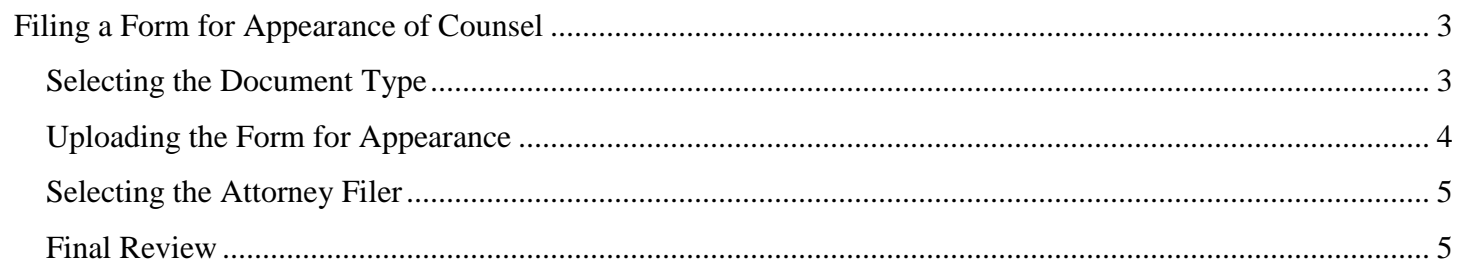

## <span id="page-2-0"></span>Filing a Form for Appearance of Counsel

#### <span id="page-2-1"></span>Selecting the Document Type

1. From the CM/ECF menu, select 'Filing'.

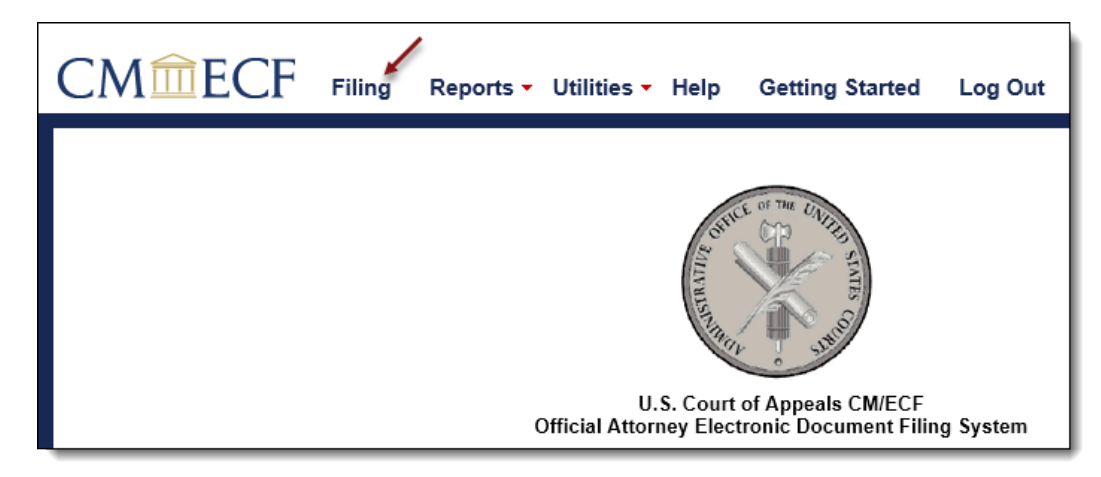

2. Enter a case number and hit the [Tab] key, or mouse click off the field to search for the case.

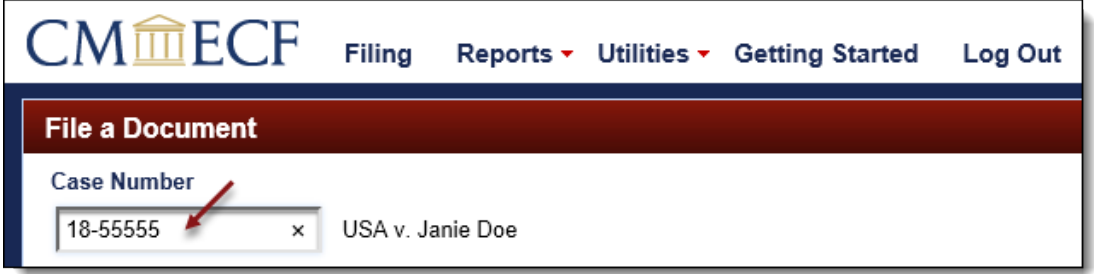

3. Select 'ECF Attorney Appearance Filed' by scrolling through the list. To narrow the list, select the 'Party, Attorney' category from the category drop down menu, or type the word 'ECF' in the text box labeled 'Type of Document'. The system will find and list all document types containing that description. Click [Continue].

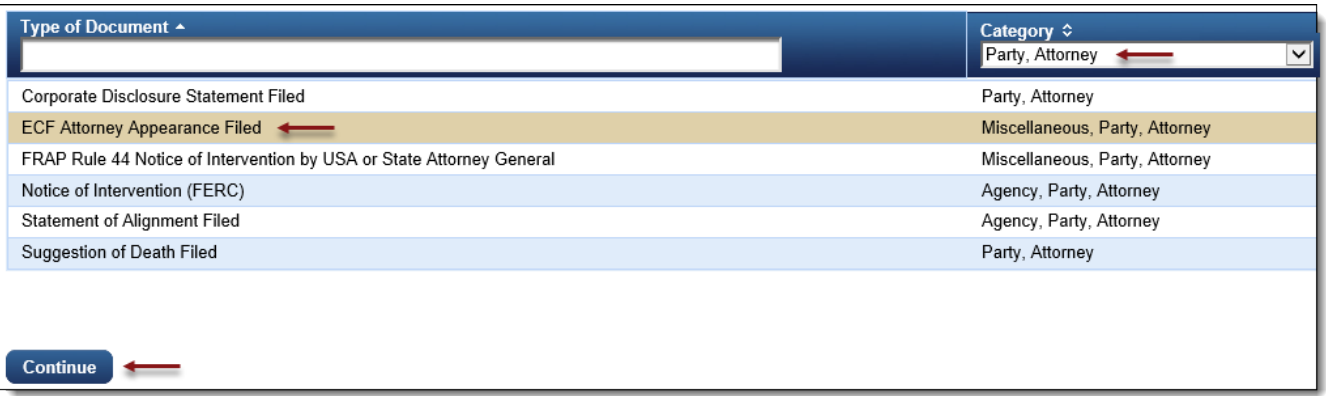

4. Please review additional filing information. Select the 'Continue' check box and click [OK] to proceed.

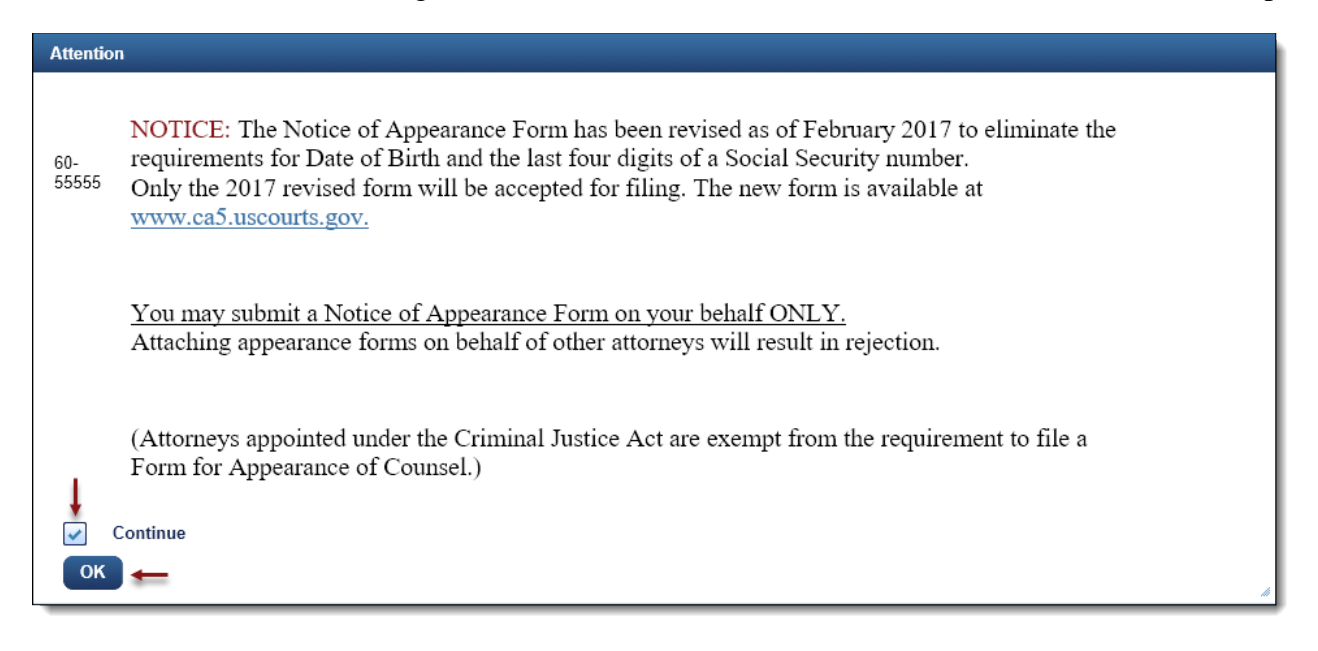

#### <span id="page-3-0"></span>Uploading the Form for Appearance

5. Upload the form by clicking the [Browse] button.

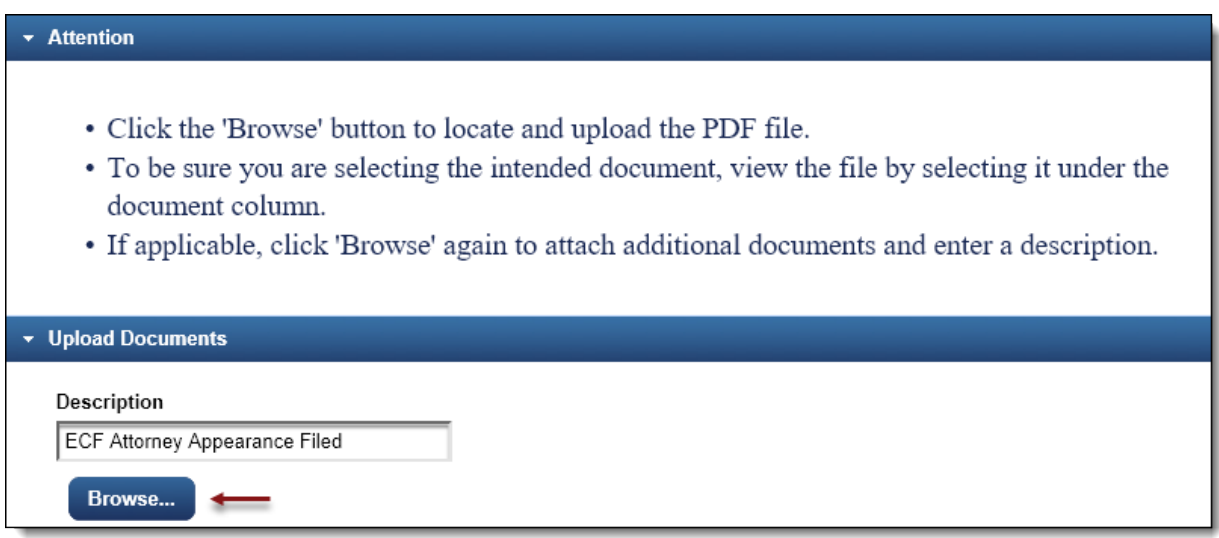

a. The selected form will now display in the document column. Select the link to open and verify the correct document has been uploaded. To remove the document, click the red 'X'.

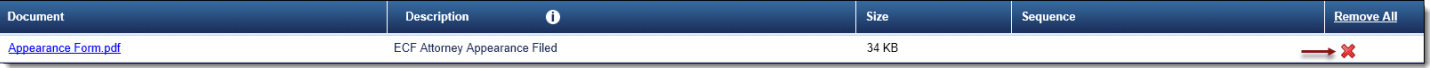

### <span id="page-4-0"></span>Selecting the Attorney Filer

6. To select, click the row of the named attorney filing the form.

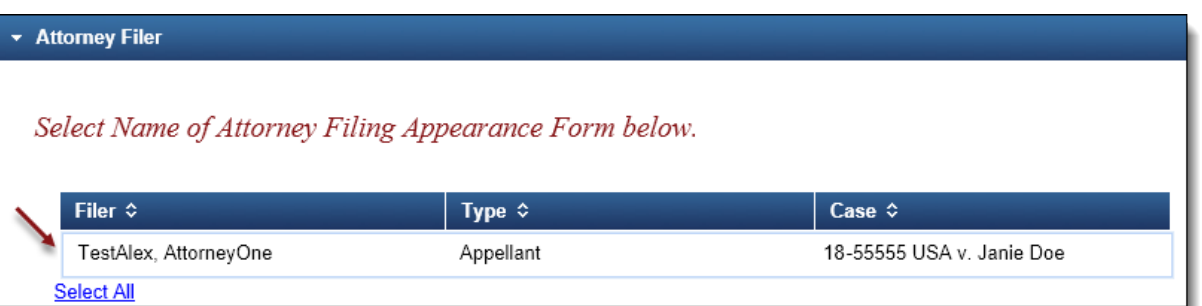

a. The selected attorney filer will appear in the 'Selected' section. To remove the filer, click the red 'X'.

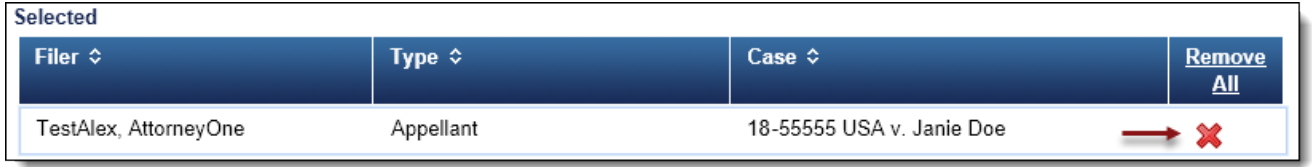

b. Select other related information pertaining to the attorney filer.

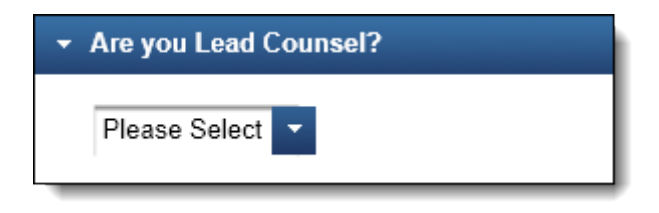

### <span id="page-4-1"></span>Final Review

7. The Docket Text will now display for review. Click [Continue].

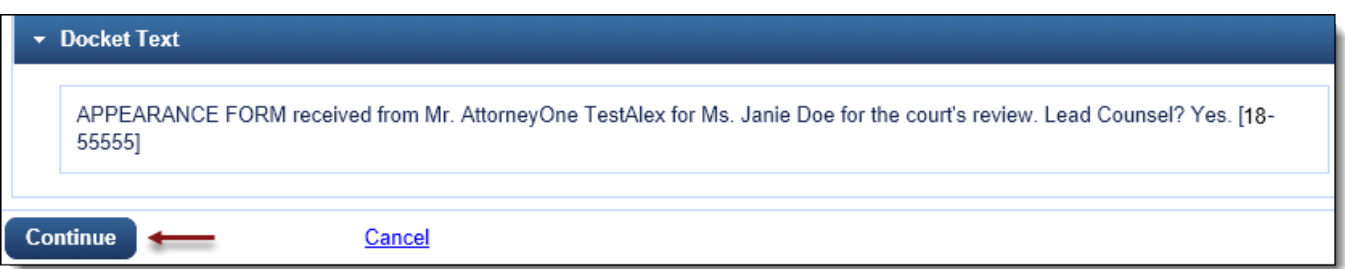

8. The Final Review screen will display all the information entered in the transaction. Please review before submitting the Form for Appearance. If corrections are required, click 'Edit' and select the appropriate section to make changes. To complete the filing, click [Submit].

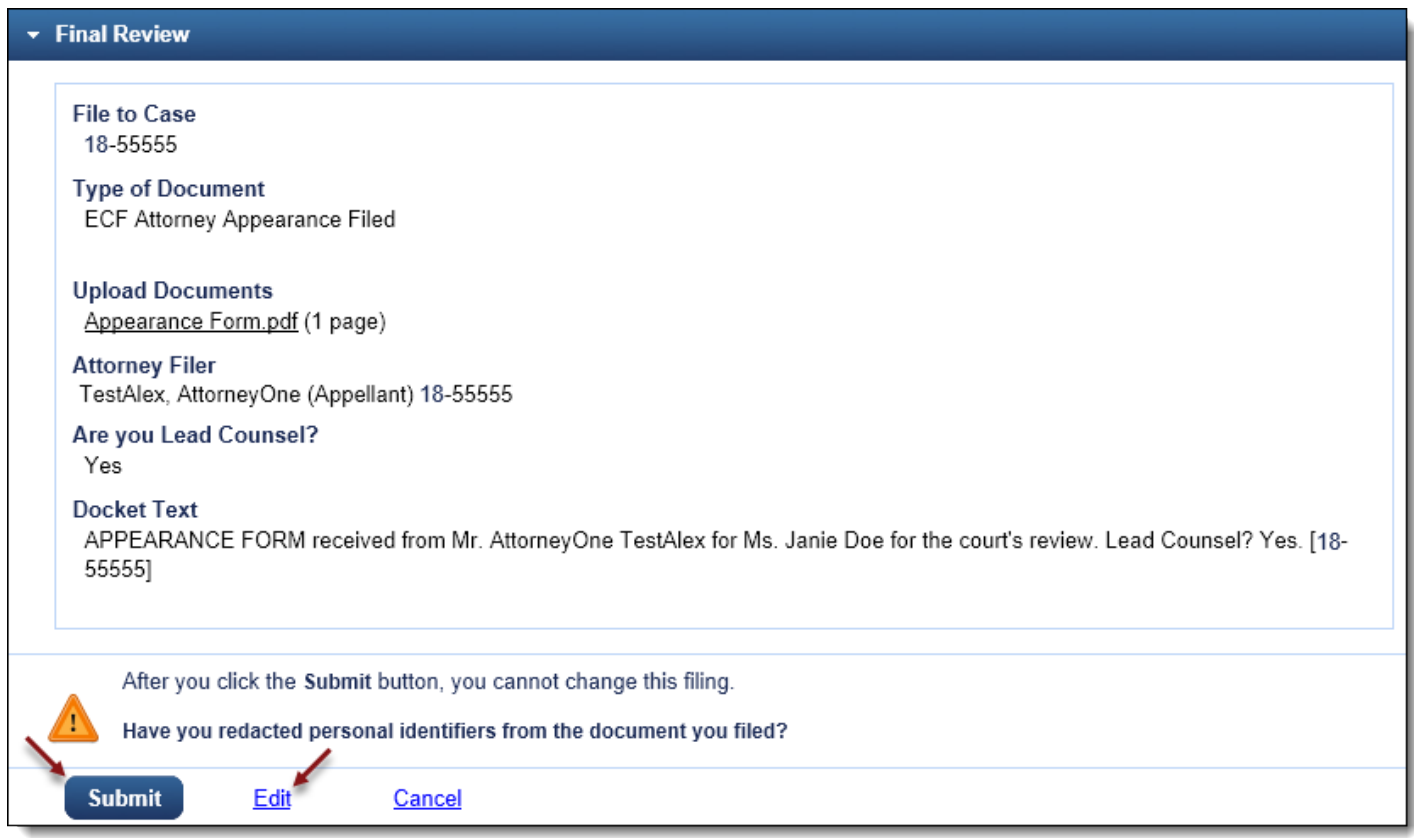

9. A message will display to confirm the motion was filed successfully. Click [OK].

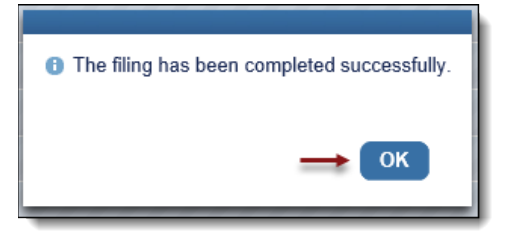